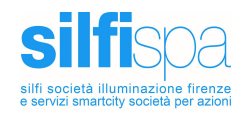

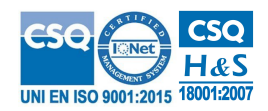

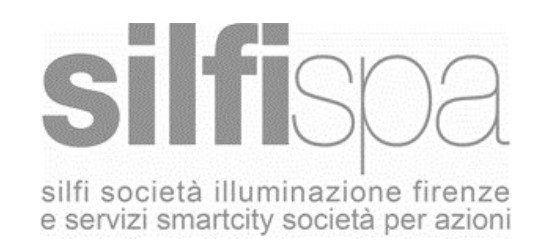

# **SOL Certificati**

## Prenotazione e stampa certificati anagrafe, stato civile e elettorale Verifica certificati emessi Manuale del servizio

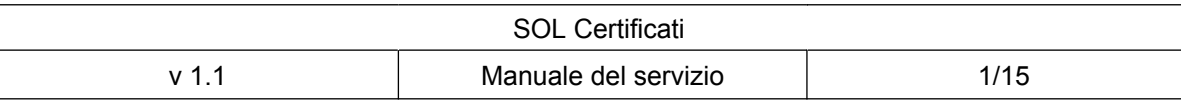

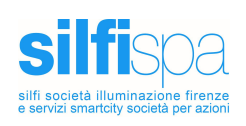

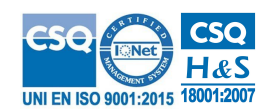

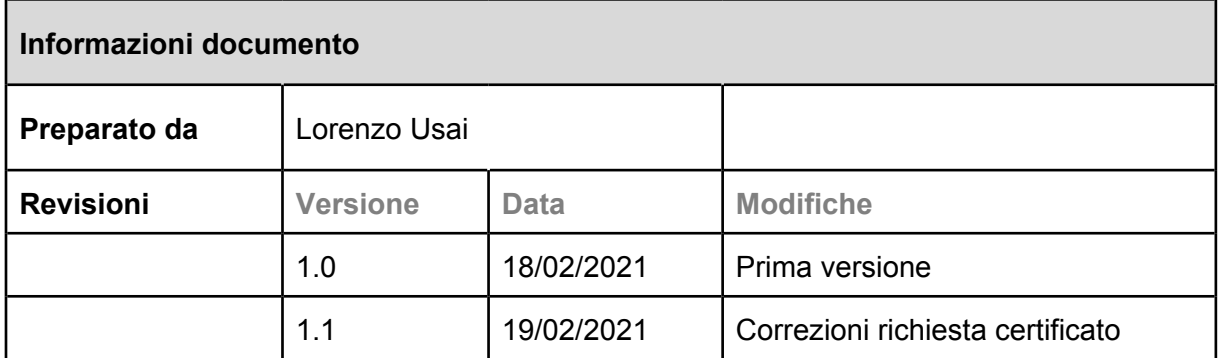

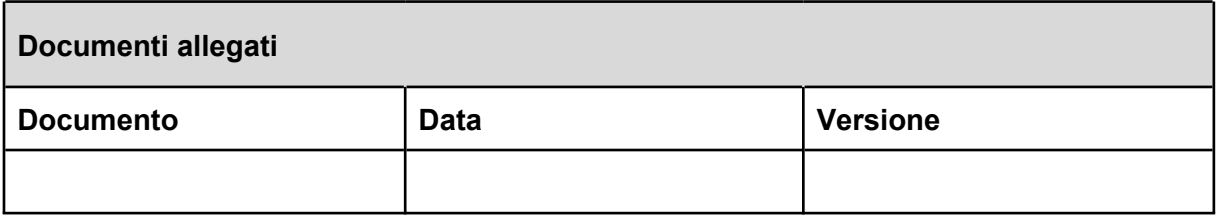

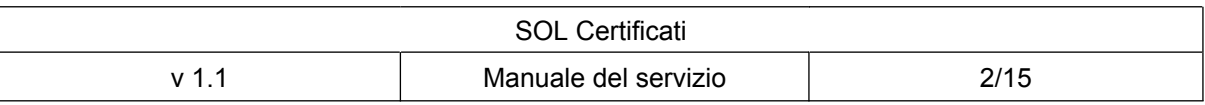

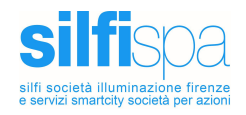

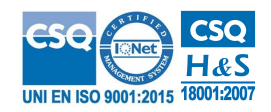

## **Introduzione**

Il Servizio Online consente a tutti gli utenti autenticati di richiedere o prenotare certificati e di verificare la validità dei certificati emessi.

Tramite il servizio "Certificati Facili" è possibile richiedere o prenotare per se stessi, per i propri familiari o per altri soggetti - purchè residenti, ovvero anche non residenti ma: nati, sposati o deceduti nel Comune di Firenze - certificati di Anagrafe, Stato Civile ed Elettorale.

Tramite il servizio "Verifica Certificati" è possibile richiedere il fac-simile di un certificato generato in precedenza, a partire dal "codice" presente nel documento di certificazione.

## **Servizio Certificati Facili**

Il servizio consente di richiedere o prenotare per se stessi, per i propri familiari o per altri soggetti - purchè residenti, ovvero anche non residenti ma: nati, sposati o deceduti nel Comune di Firenze - certificati di Anagrafe, Stato Civile ed Elettorale.

### Autenticazione

Il servizio è autenticato, per cui per poter accedere è necessario utilizzare le credenziali di accesso 055055/SPID/CIE/CNS.

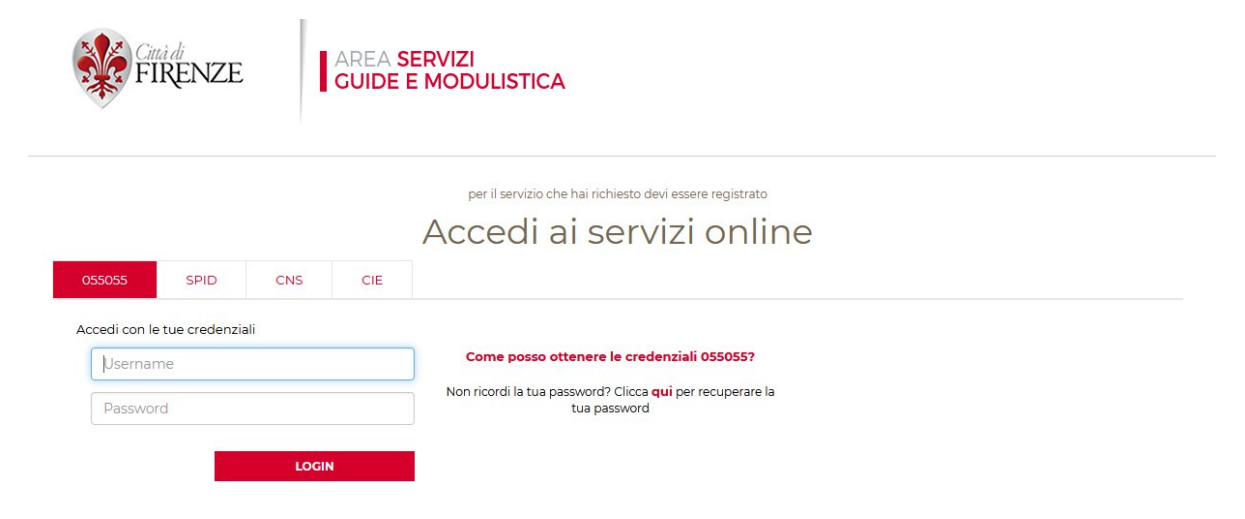

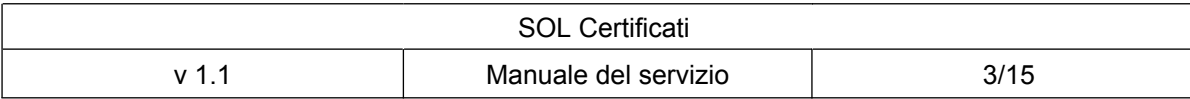

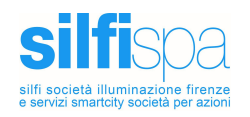

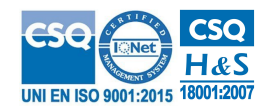

## Lista certificati e richieste di aiuto

Per la lista dei certificati che un soggetto può richiedere fare riferimento all'elenco disponibile su "Elenco Certificati".

Per inviare una email all'ufficio in caso di richiesta di aiuto utilizzare la funzione "Scrivi all'Ufficio".

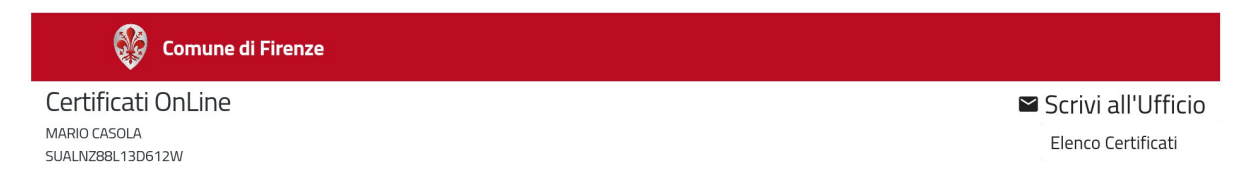

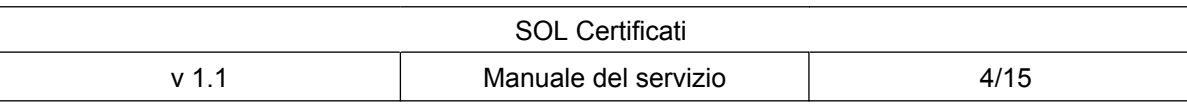

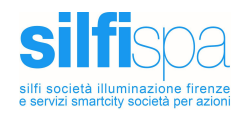

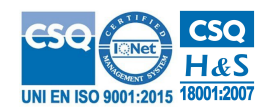

## Step 1: Informativa

Dopo l'accesso al servizio viene visualizzato il primo step "Informativa" che spiega come acquisire un certificato on line o come ordinare i certificati non acquisibili direttamente. Nello step sono riportati anche gli indirizzi email di contatto degli uffici di Anagrafe e Stato Civile e l'informativa privacy del servizio.

Per continuare è necessario cliccare su "Accetto" e premere sul pulsante "Avanti":

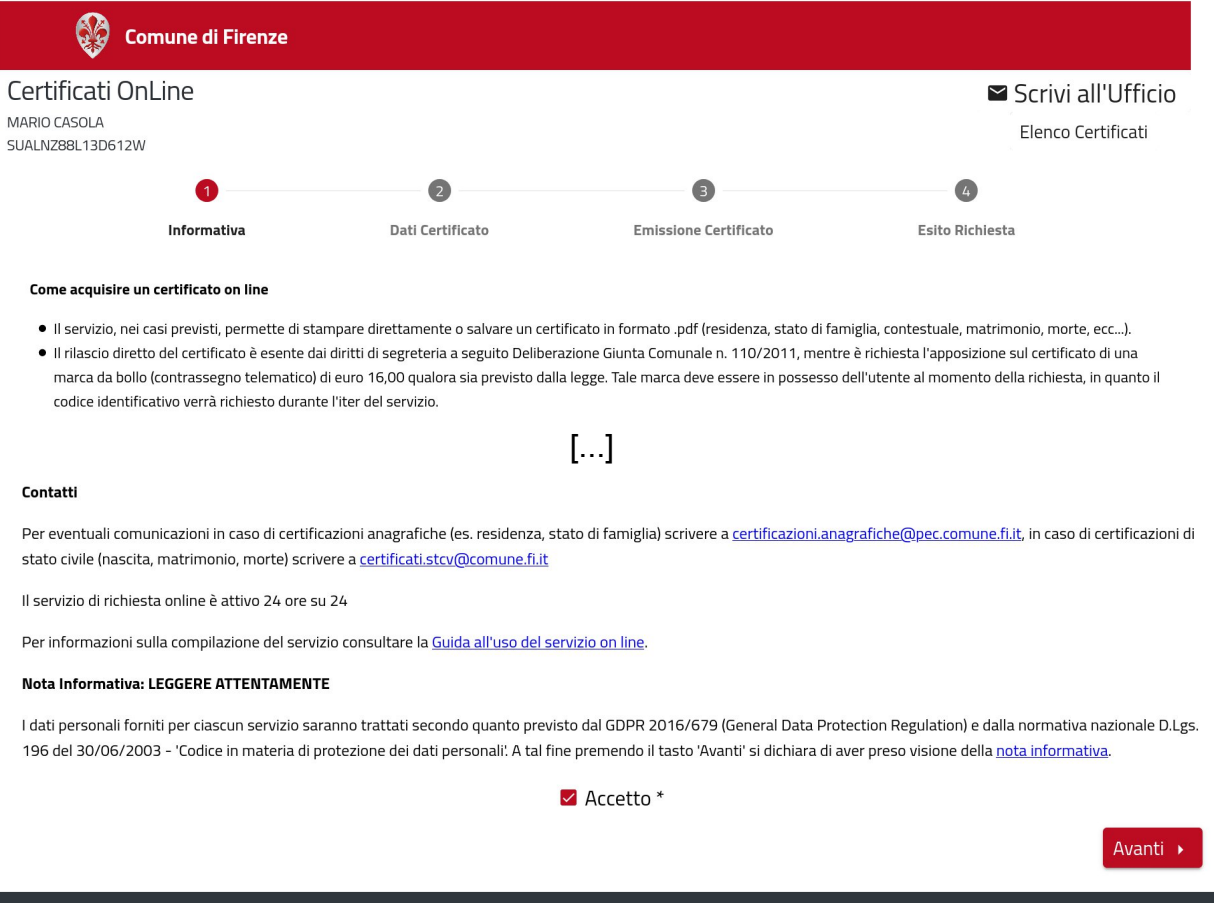

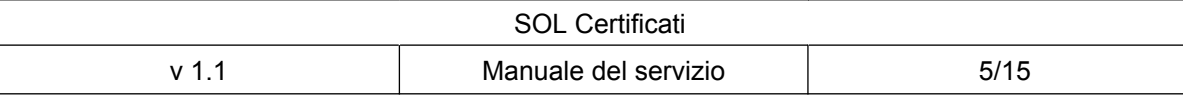

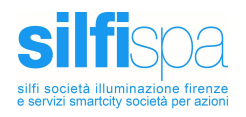

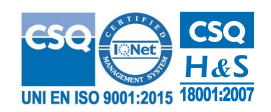

## Step 2: Dati Certificato

Nel secondo step "Dati Certificato" dovranno essere inseriti tutti i dati necessari per la richiesta di un certificato.

Inizialmente è necessario inserire il codice fiscale dell'intestatario del certificato, che al primo accesso sarà precompilato con il codice fiscale dell'utente autenticato (richiedente), ma che è possibile modificare. Una volta inserito il codice fiscale è necessario premere il pulsante "Cerca":

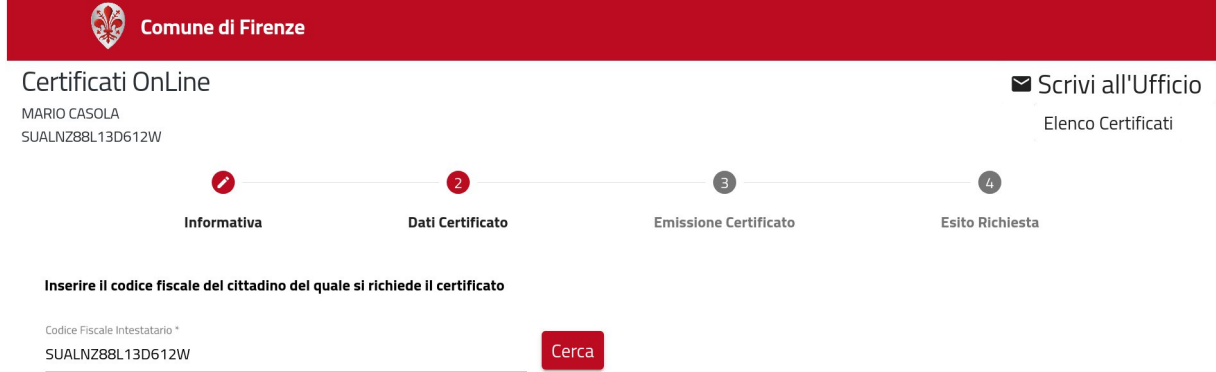

Successivamente è necessario selezionare il tipo di certificato desiderato dall'elenco:

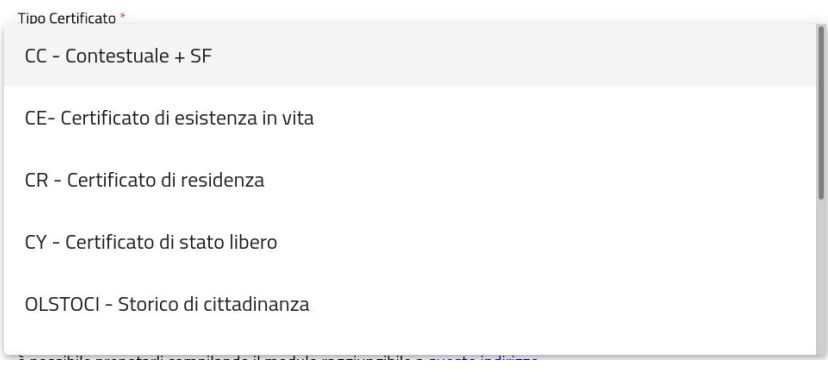

Nel caso in cui non siano disponibili certificabili emettibili o prenotabili oppure in elenco non compaia il certificato desiderato, è possibile scrivere all'Ufficio per segnalare il problema ai riferimenti indicati nel servizio stesso.

Una volta selezionato il certificato è necessario selezionare l'uso per cui si richiede:

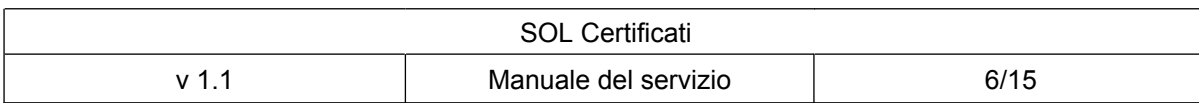

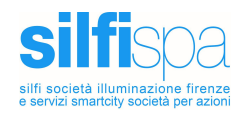

Uso<sup>\*</sup>

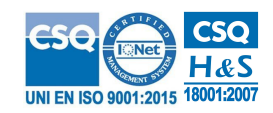

SCIOGLIMENTO DI MATRIMONIO Esente ai sensi dell'Art.19 della Legge 06.03.1987 n. 74

ESENTE da diritti e bollo ai sensi dell'Art.13 Tab.All.B DPR 26.10.1972, n.642 e succ. mod. (ADOZIONE E AFFIDAMENTO MINORI - PR...

C.T.U. nominato dal Tribunale o dal Pubblico ministero; CURATORE FALLIMENTARE - art. 16, tabella allegato B) DPR 642/1972

RILASCIATO IN CARTA RESA LEGALE - Imposta di Bollo da Euro 16,00 - valido unicamente previa apposizione marca da bollo n.

RILASCIATO IN CARTA LIBERA per SOCIETA' SPORTIVE - art. 8 bis, tabella allegato B) DPR 642/1972

Scelto il certificato e l'uso occorre scegliere la modalità di ritiro/consegna.

#### Stampa in formato digitale

Selezionare come modalità di consegna "Stampa in Formato Digitale":

Modalità di consegna \* Stampa in Formato Digitale

#### Certificati in bollo

Per i certificati in bollo (uso "RILASCIATO IN CARTA RESA LEGALE"), sarà richiesto l'inserimento del codice identificativo della marca da bollo che dovrà essere apposta sul certificatostampato (è necessario essere in possesso della marca da bollo al momento della richiesta online:

> Uso<sup>\*</sup> RILASCIATO IN CARTA RESA LEGALE - Imposta di Bollo da Euro 16,00

Numero marca da bollo \*

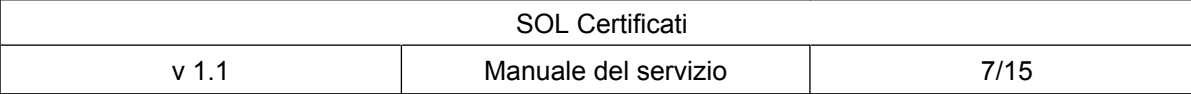

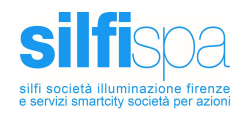

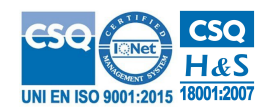

#### Certificati prenotabili

#### Invio per posta elettronica

Selezionare come modalità di consegna "Posta Elettronica" e inserire un indirizzo email valido:

Modalità di consegna \*

Posta Elettronica

Email \*

email@email.it

Invio per PEC

Selezionare come modalità di consegna "Posta Elettronica Certificata" e inserire un indirizzo PEC valido:

Modalità di consegna \*

Posta Elettronica Certificata  $\overline{\phantom{a}}$ 

PEC<sup>\*</sup>

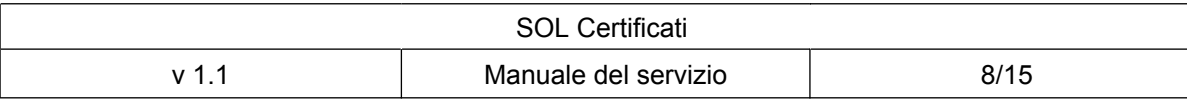

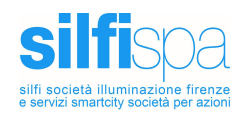

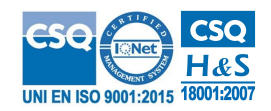

#### Invio per posta

Selezionare come modalità di consegna "Posta Ordinaria" e compilare i dati di recapito postale l'invio:

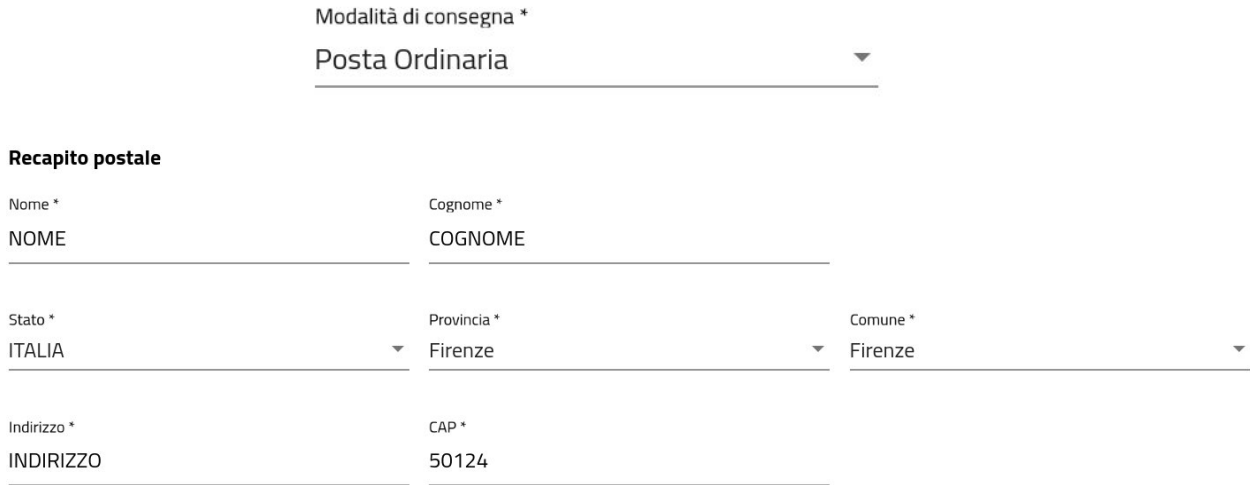

#### Ritiro allo sportello

Selezionare come modalità di consegna "Ritiro allo sportello" e scegliere il punto di ritiro fra quelli disponibili:

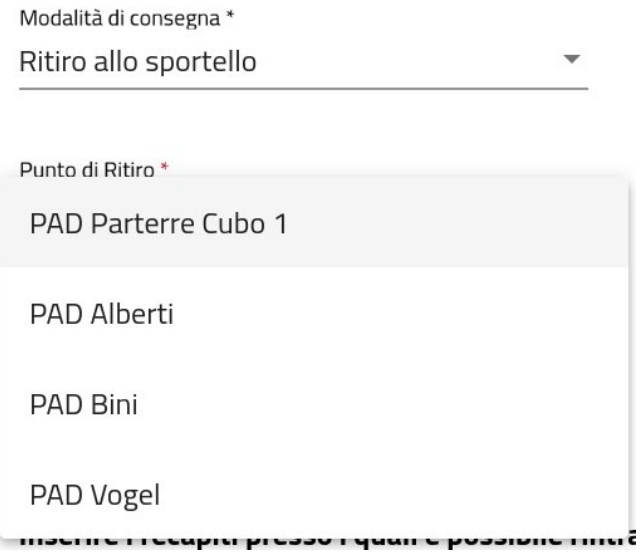

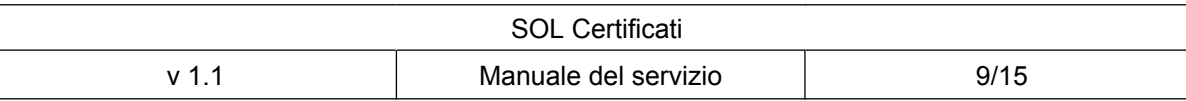

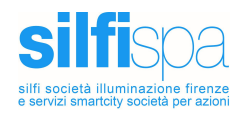

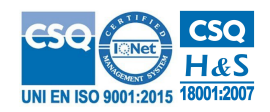

#### Quantità e recapiti

Scegliere il numero di copie richieste e compilare i dati di contatto:

Quantità (1-5) \* Inserire i recapiti presso i quali è possibile rintracciarla Email\* Cellulare \* Telefono\* email@email.it

## Certificati storici

In caso di certificati storici selezionare una data o un intervallo di date di ricerca, scelgiere un motivo di richiesta di certificato fra quelli proposti e dettagliare tale motivo con un testo che possa aiutare l'ufficio per le generazione del certificato richiesto:

Data inizio ricerca \* ö

Data fine ricerca \* ö

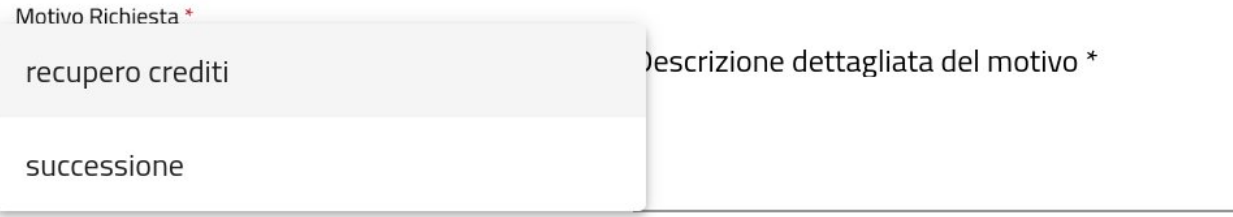

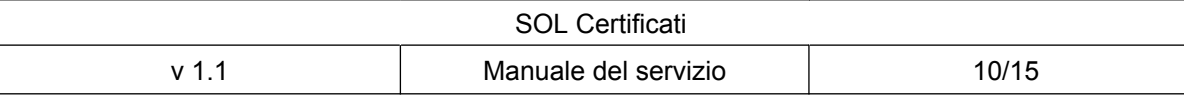

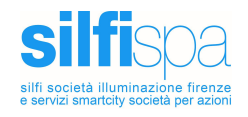

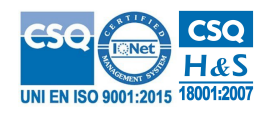

#### Destinazione d'uso

Infine occorre selezionare la destinazione d'uso del certificato scgliendo tra:

- certificato valido in Italia
- certificato valido all'Estero
- certificato richiesto per cause giudiziarie

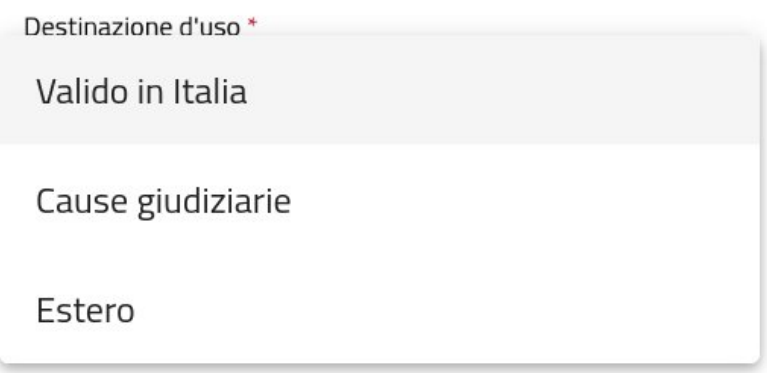

#### Emissione/richiesta del certificato

Una volta compilati tutti i campi obbligatori premere sul pulsante "Avanti".

## Step 3: Emissione Certificato

Nel terzo step "Emissione Certificato " è proposto un riepilogo di tutti i dati inseriti che dovranno essere confermati cliccando su "Confermo" e premendo sul pulsante "Avanti":

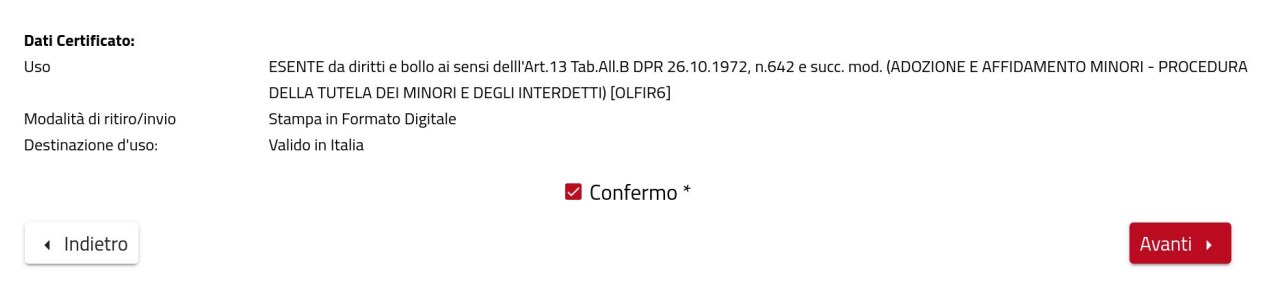

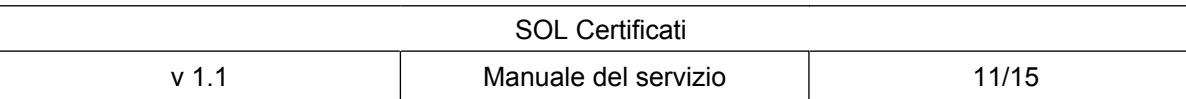

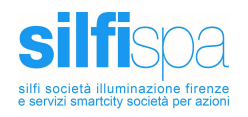

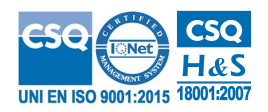

## Step 4: Esito Richiesta

Nel quarto step "Esito Richiesta" sarà visualizzato l'esito della richiesta di emissione o prenotazione del certificato desiderato.

#### Stampa in formato digitale

In caso di certificato emesso in formato digitle sarà possibile scaricare il certificato prodotto cliccando sul pulsante "Download Certificato":

#### Esito della richiesta

La sua richiesta è stata elaborata.

Prima di uscire stampare il certificato richiesto.

In caso di problemi utilizzare la funzione 'scrivi all'ufficio'.

**Download Certificato** 

Nuovo Certificato

Cliccando su "Nuovo Certificato" sarà possibile effettuare una nuova richiesta di certificato.

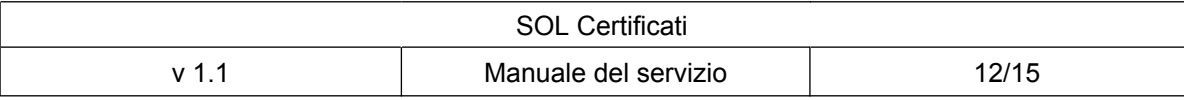

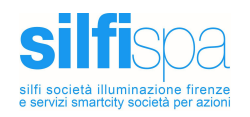

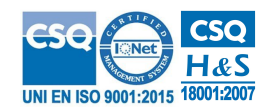

#### Certificato prenotato e ritirato allo sportello

In caso sia stata selezionato un punto di ritiro del certificato sarà visualizzato un codice della pratica e sarà possibile scaricare un modulo per delegare una persona diversa dall'intestataria al ritiro:

#### Esito della richiesta La sua richiesta è stata elaborata. Il codice pratica è: 519755 Riceverà per email l'eventuale importo da pagare e le modalità di pagamento. Successivamente riceverà per email comunicazione sul ritiro del certificato al punto scelto. Per delegare al ritiro una persona diversa dal richiedente scaricare il modulo e presentarsi allo sportello con un documento d'identità valido del richiedente

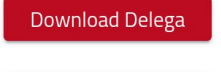

Nuovo Certificato

Cliccando su "Nuovo Certificato" sarà possibile effettuare una nuova richiesta di certificato.

#### Certificato prenotato e richiesto invio per posta

In caso sia stata selezionato come modalità di consegna invio per posta (elettronica, PEC o ordinaria) sarà mostrato l'esito della richiesta e un codice associato alla richiesta:

#### Esito della richiesta

La sua richiesta è stata elaborata. Il codice pratica è: 519757 Riceverà per email l'eventuale importo da pagare e le modalità di pagamento. Successivamente riceverà per email comunicazione sulla spedizione del certificato richiesto.

Nuovo Certificato

Cliccando su "Nuovo Certificato" sarà possibile effettuare una nuova richiesta di certificato.

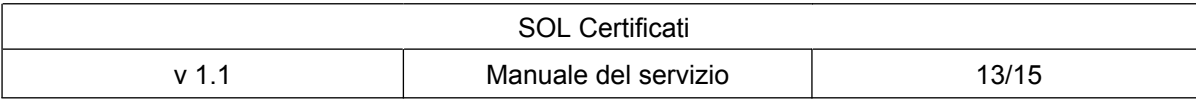

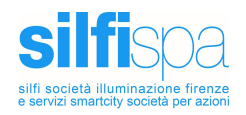

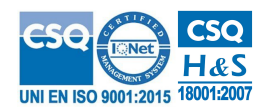

## **Servizio Verifica Certificati**

Il servizio consente di verificare i dati contenuti in un certificato prodotto dal servizio online di certificazione del Comune di Firenze mediante il recupero di un fac-simile del certificato, a partire da un codice disponibile nel piè di pagina del certificato stesso.

## Step 1: Informativa

Il primo step "Informativa" spiega come utilizzare il servizio e riporta anche gli indirizzi email di contatto degli uffici di Anagrafe e Stato Civile e l'informativa privacy.

Per continuare è necessario cliccare su "Accetto" e premere sul pulsante "Avanti":

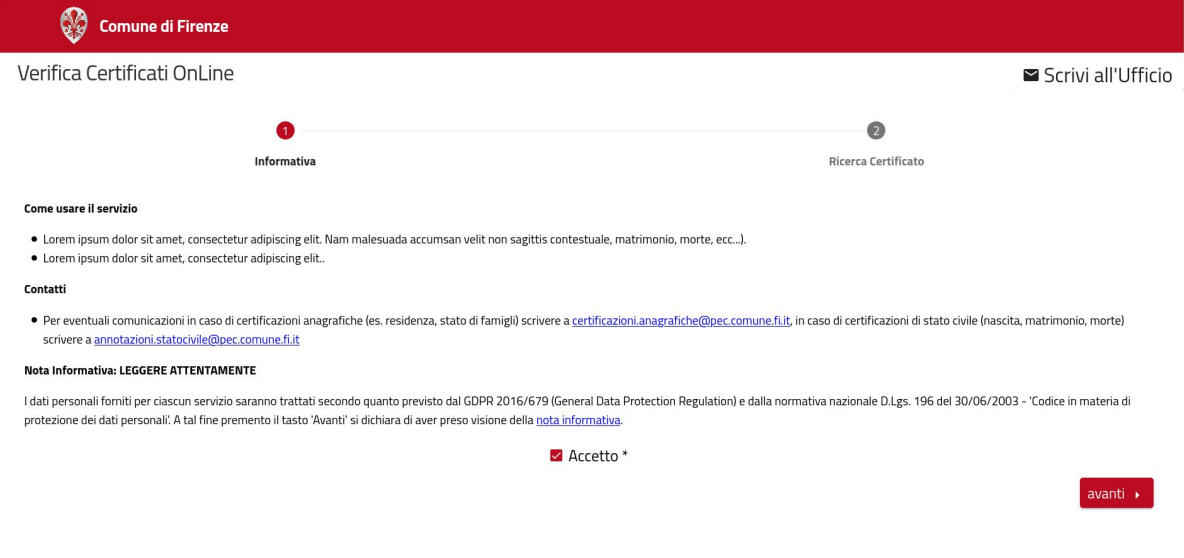

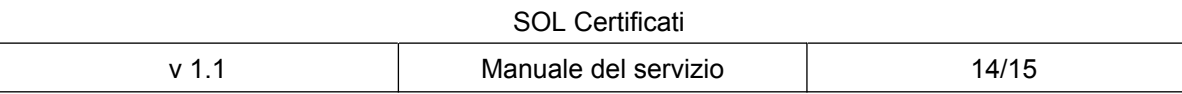

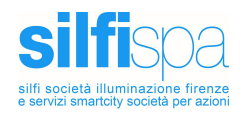

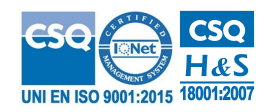

## Step 2: Ricerca Certificato

Nel secondo step è necessario inserire il codice del certificato (riportato nel piè di pagina nel documento di certifcato) e il codice captcha proposto.

Per recuperare il fac-simile del certificato occorre premere sul pulsante "Cerca":

#### **Codice Certificato**

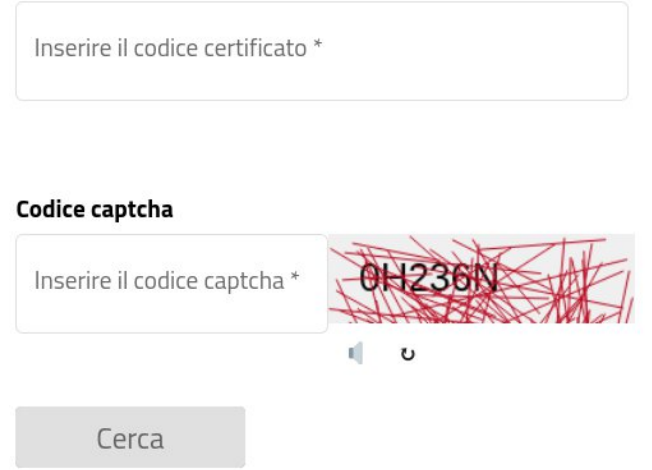

In caso di certificato trovato sarà possibile scaricarlo premendo sul pulsante "Download":

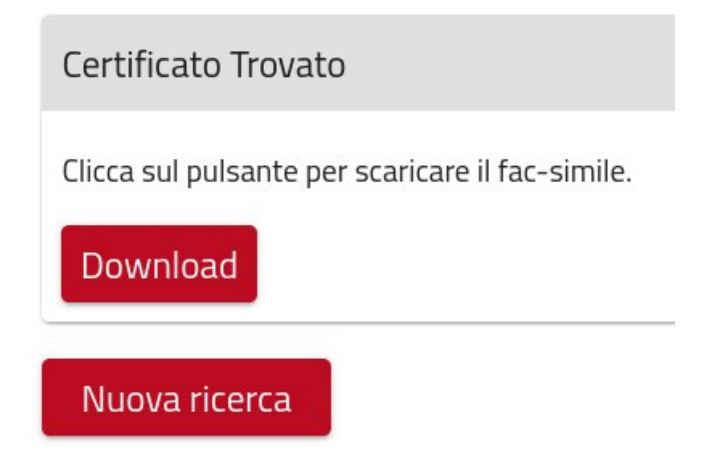

Cliccando invece su "Nuova ricerca" sarà possibile effettuare la verifica di un nuovo certificato.

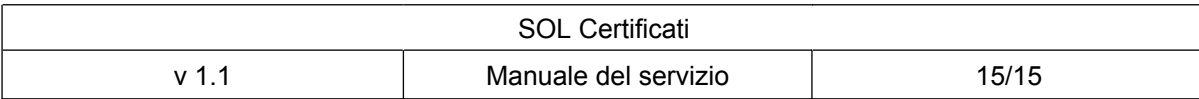